## **How to upload via WinSCP?**

## Go to WinSCP

**Start by disabling the "resume" functionality.** This needs to be done in order to avoid the file from renaming during the transfer. It does so, because Azure does not support the "resume" feature.

Deactivation of "resume": Choose: Options, Preferences, Endurance, Disable:

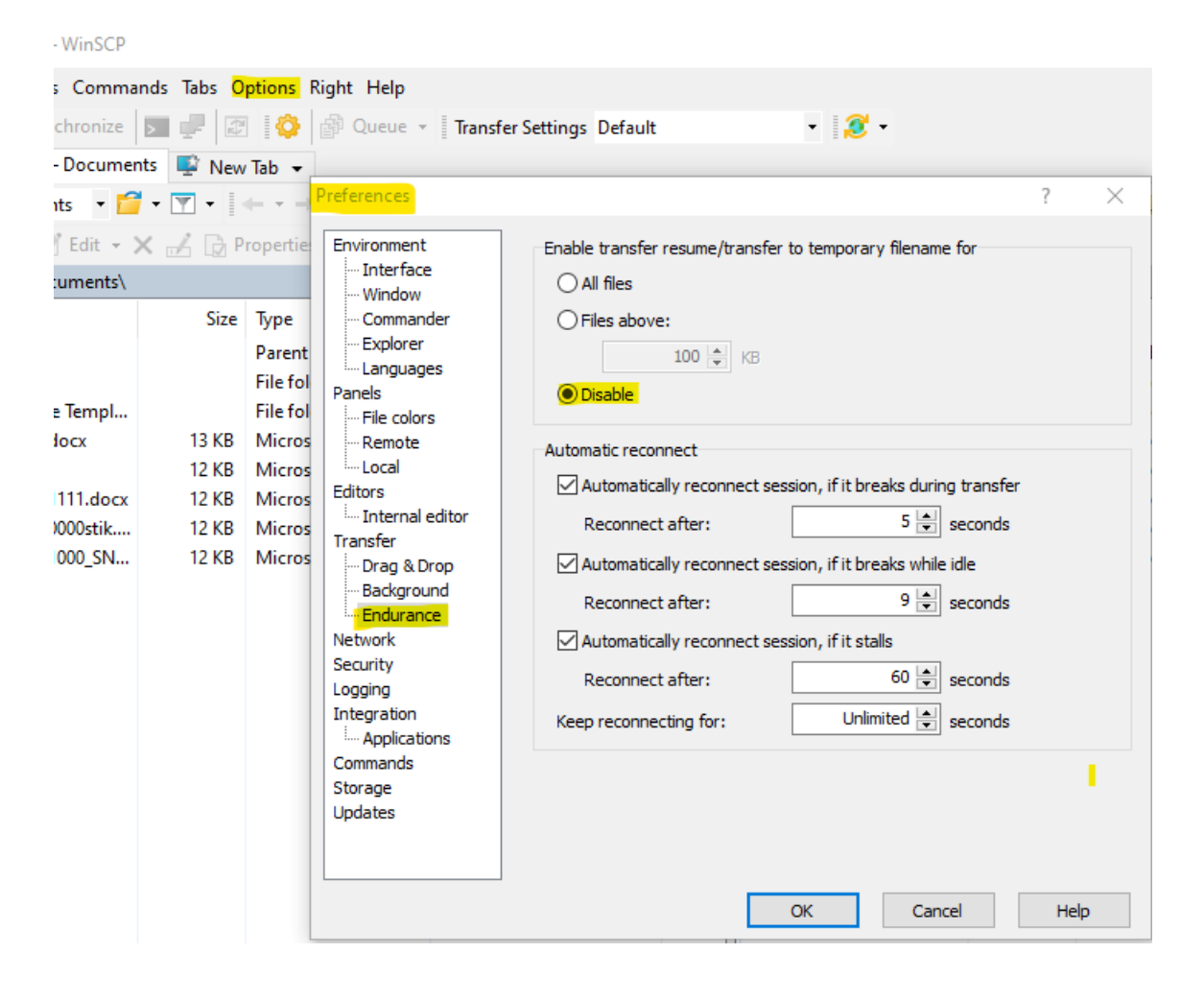

Fill in Host name: always the same: [www.dei-sftp.dk](http://www.dei-sftp.dk/)

Fill in User name: danishescrowinstitute.(**own escrow number**) 'below e.g. 71000' – press Advanced

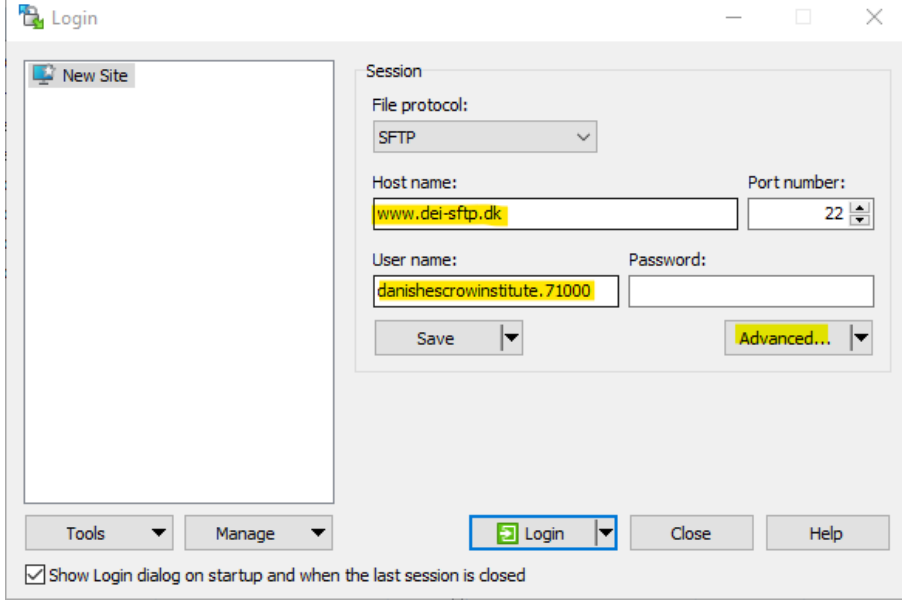

## Press Advanced, choose SSH and Authentication. Then press the three dots next to Private key file:

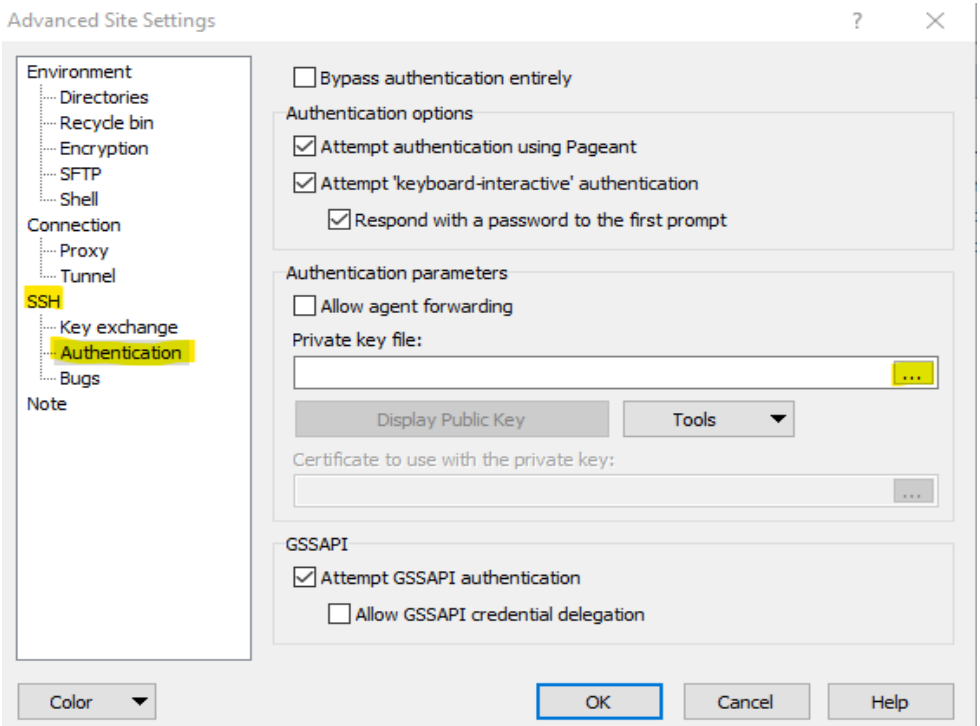

Choose the correct private key (.ppk) in the folder – here 'key71000.ppk' – press it.

*Note! Select 'all files' in the folder. Otherwise, you may not be able to find your key.*

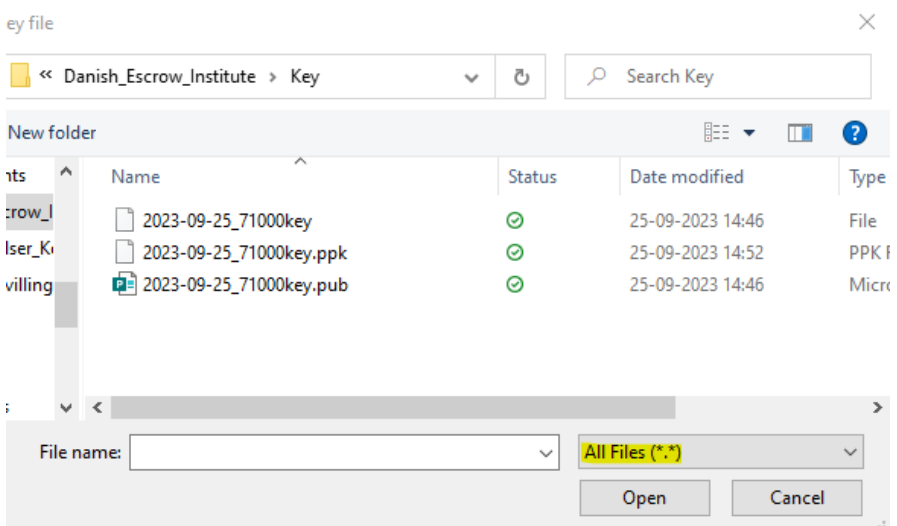

To convert the file to .ppk (if it isn't already – it is in the example above), we say ok to 'convert to OpenSSH private key puTTY format + save:

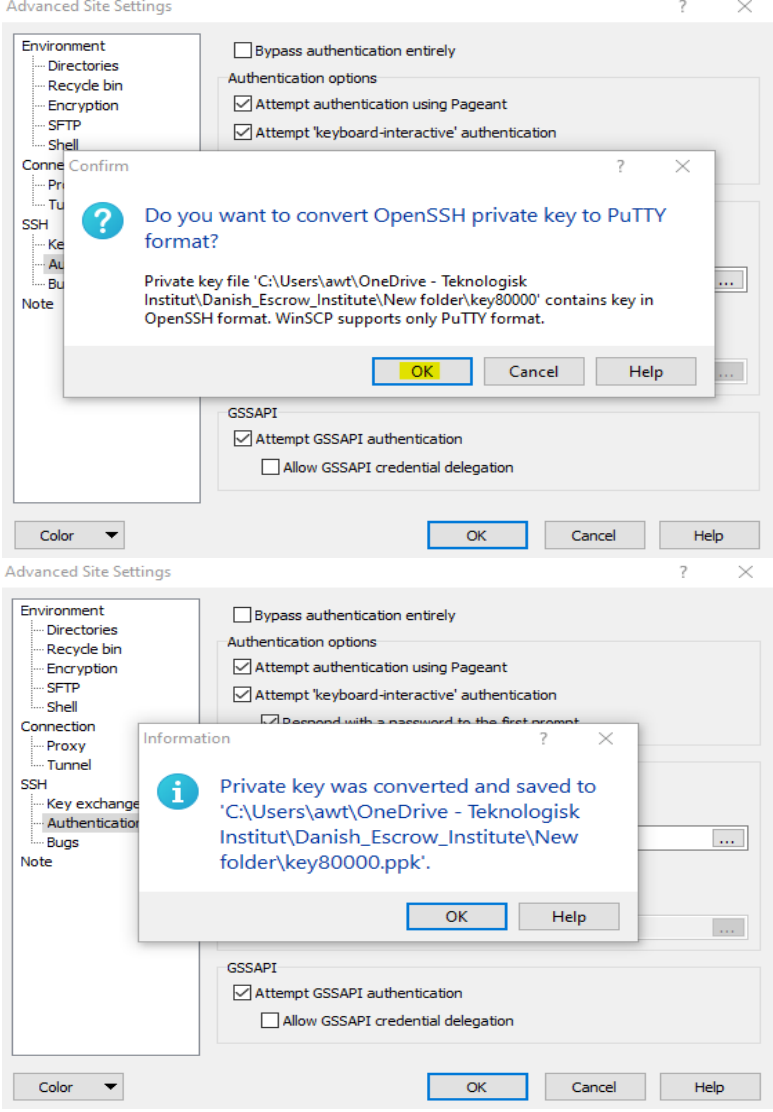

Press OK and OK to the below:

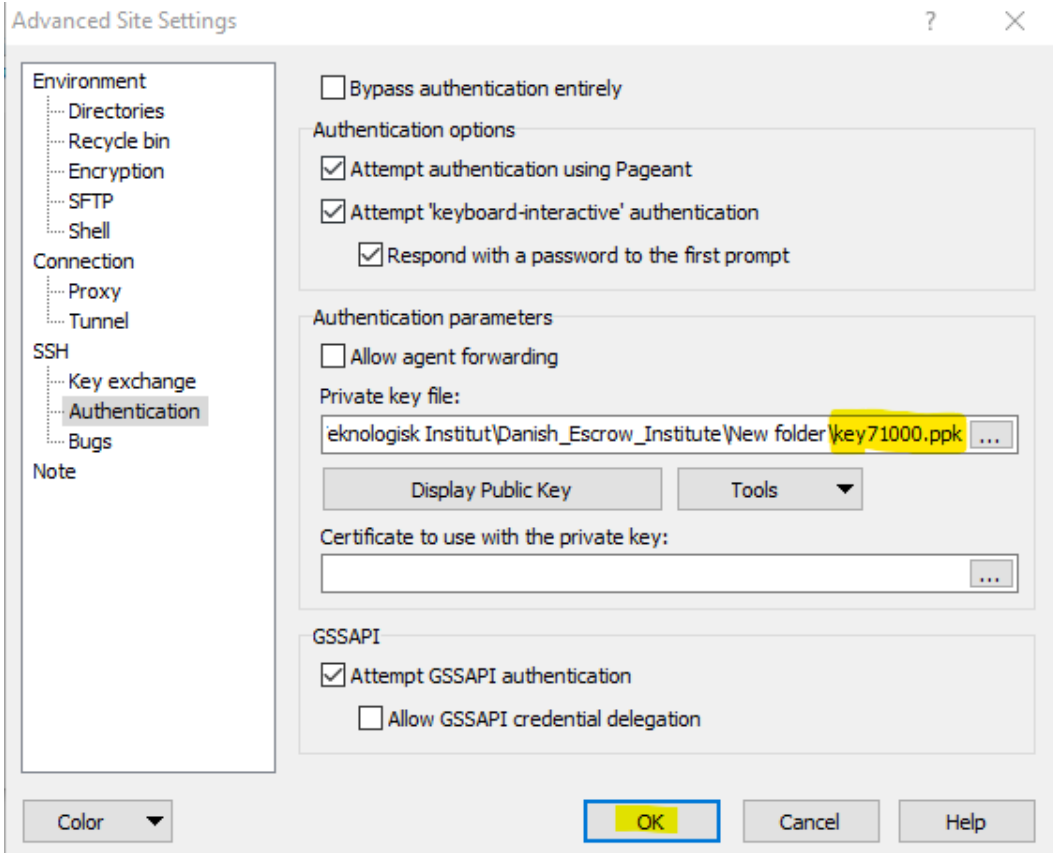

## Press Log-in:

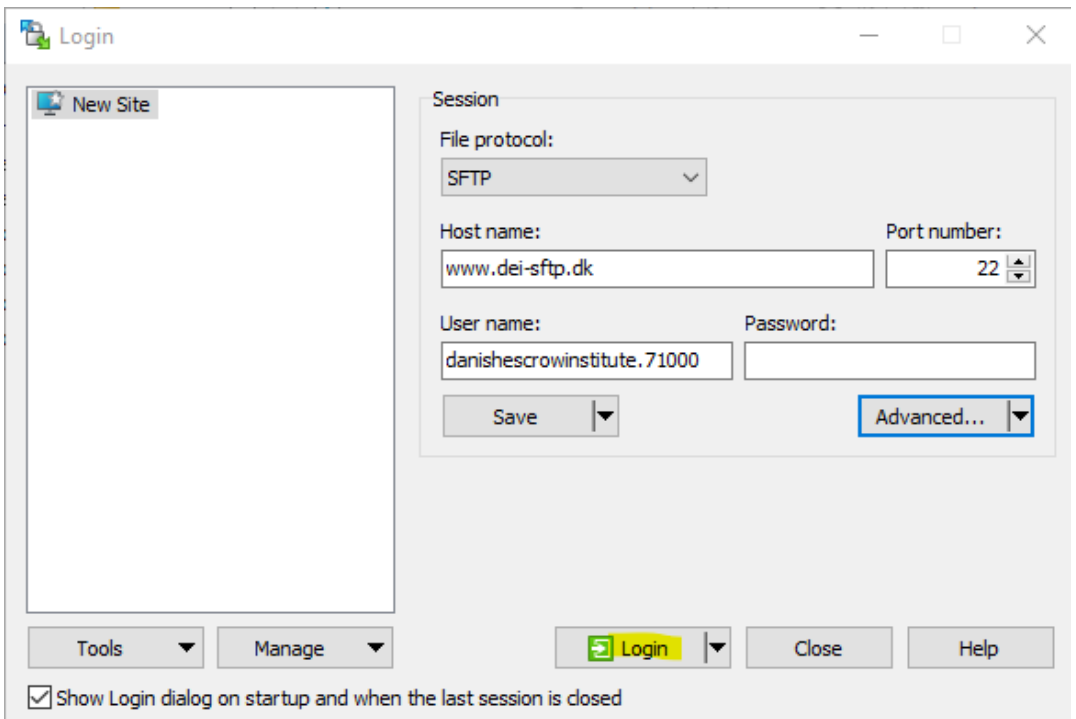

You will encounter the message below when connecting to the server:

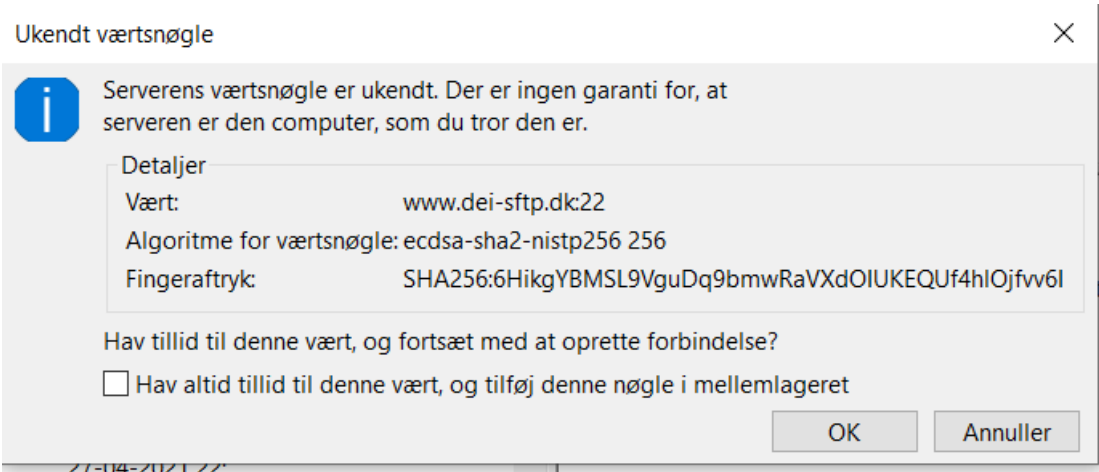

For verification of host key, see here: [https://learn.microsoft.com/en](https://learn.microsoft.com/en-us/azure/storage/blobs/secure-file-transfer-protocol-host-keys)[us/azure/storage/blobs/secure-file-transfer-protocol-host-keys](https://learn.microsoft.com/en-us/azure/storage/blobs/secure-file-transfer-protocol-host-keys) We use "Sweden Central".

The information is run through.

The files you need to upload must be in the 'Documents' folder. *It is recommended to encrypt the material*. *The encryption code MUST be sent to Danish Escrow Institute at [escrow@teknologisk.dk](mailto:escrow@teknologisk.dk)*

You can now drag files from the left screen to the right (see example 'Venlig hilsen').

Remember that the file **must** be named in date format and include the escrow number*, YYYY-MM-DD\_escrow no.zip* – **example: 2023-08-30\_71000\_SNIP**

Once the document has been moved to the right-hand side, it is uploaded.

| danishescrowinstitute.71000@danishescrowinstitute.blob.core.windows.net X<br>$\Box$ New Tab $\sim$ |       |                        |                     |  |                                                                          |              |                     |                |          |
|----------------------------------------------------------------------------------------------------|-------|------------------------|---------------------|--|--------------------------------------------------------------------------|--------------|---------------------|----------------|----------|
| ■ My documents → <del>ロ</del> → マ → → → → → <mark>ロ コ 슈 〇 日</mark>                                 |       |                        |                     |  |                                                                          |              |                     |                |          |
| i is Upload - I Z' Edit - X A D Properties - T New - I H H V                                       |       |                        |                     |  | <b>Download -</b> 2 Edit - X A D Properties - <sup>2</sup> New - 1 + D V |              |                     |                |          |
| C:\Users\awt\Documents\                                                                            |       |                        |                     |  |                                                                          |              |                     |                |          |
| Name                                                                                               |       | Size Type              | Changed             |  | Name                                                                     |              | Size Changed        | <b>Rights</b>  | Owner    |
| t                                                                                                  |       | Parent directory       | 06-09-2023 12:42:40 |  | t.                                                                       |              |                     |                |          |
| Custom Office Templ                                                                                |       | <b>File folder</b>     | 16-05-2023 15:25:08 |  | <b>■ TESTdoc.docx</b>                                                    | <b>12 KB</b> | 06-09-2023 12:42:38 | $rw-r--$       | $\Omega$ |
| <b>m</b> a Venlig hilsen.docx                                                                      | 13 KB | Microsoft Word D       | 25-07-2023 08:48:35 |  | <b>中</b> Venlig hilsen.docx                                              | 13 KB        | 25-07-2023 08:48:35 | $rw - r - - -$ | 0        |
| <b>ME TEST doc.docx</b>                                                                            |       | 12 KB Microsoft Word D | 06-09-2023 12:42:38 |  |                                                                          |              |                     |                |          |
|                                                                                                    |       |                        |                     |  |                                                                          |              |                     |                |          |

*It is important that the private key is kept secret and securely stored.*